## 14. ラズパイを使ったNoraGatewayノード局の構築方法

XRFリフレクター同好会では、簡単にNoraGatewayノード局を構築できる様にラズパイ用 SDカードのイメージファイルを作り公開しています。

(特徴)

1. OS : Debian Stretch (Lite版) --- 処理能力が低いラズパイzeroでも動かすため。

2. Windows PCで基本的な設定ができる。--- Linuxに慣れてなくてもOK 設定変更に必要なファイルをWindows PCで編集できるSDカードのエリアに移動。 ① NoraGateway.xml --- NoraGatewayのパラメーター設定 ② dhcpcd.conf --- ラズパイIPアドレスの設定 ③ wpa\_supplicant.conf --- WiFiの接続設定 SDカードをPCに接続して Configツールを起動することで、簡単な操作で設定変更を 行うことができる。

## 15. HotSpotNORAノード局の構築方法(1)

1. HotSpotNORA用SDカードのイメージファイルをダウンロードして解凍する。

https://drive.google.com/drive/folders/1nswdVmhcUpphPeMDh5ZNwyQlEGCUpqAz?usp=sharing ファイル名: NoraGateway\_v0.1.5a-PR14\_HOTSPOT\_V3.97.zip (現時点の最新版)

- 2. Windows PCで イメージファイルを8GB又は16GBのマイクロSDカードに書き込む イメージファイルをSDカードに書き込むソフト名: Win32DiskImager (フリーソフト)
- 3. SDカードをPCに接続して、SDカード内の Nora\_Config.exeファイルをダブルクリックして、下記 Configツールを起動して、自分のノード局用に設定内容を変更し、OKボタンを押す。

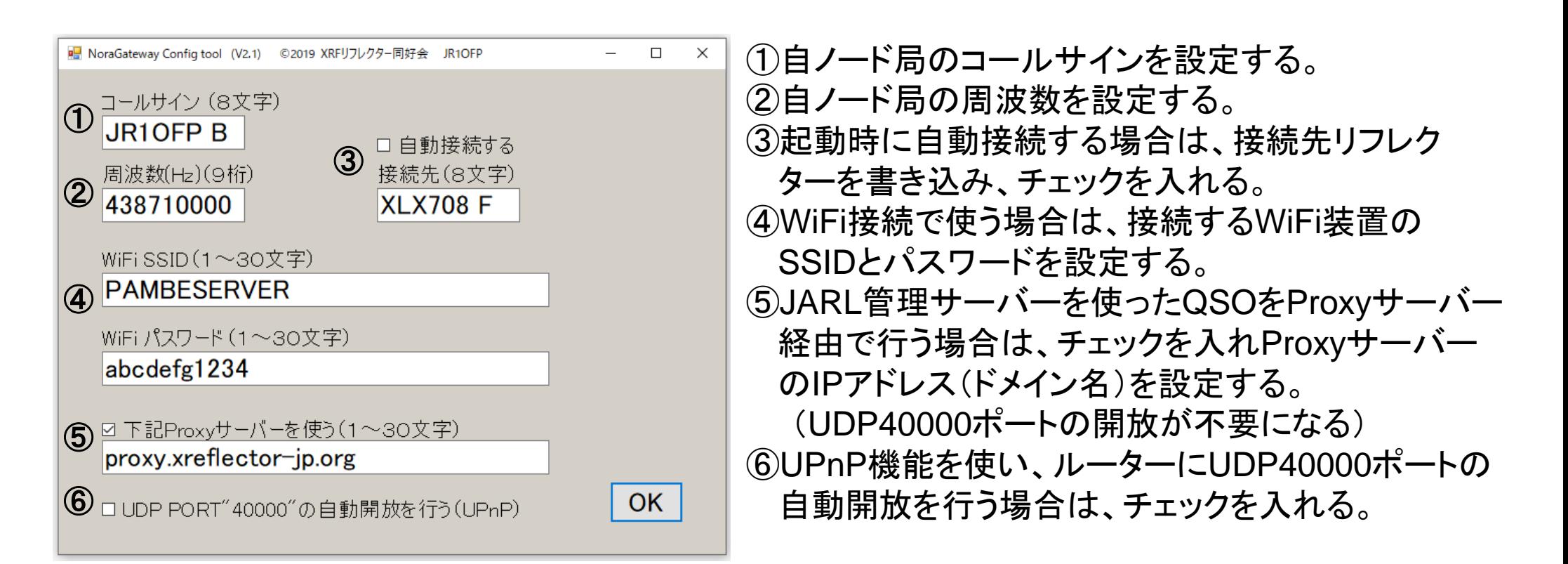

## 16. HotSpotNORAノード局の構築方法(2)

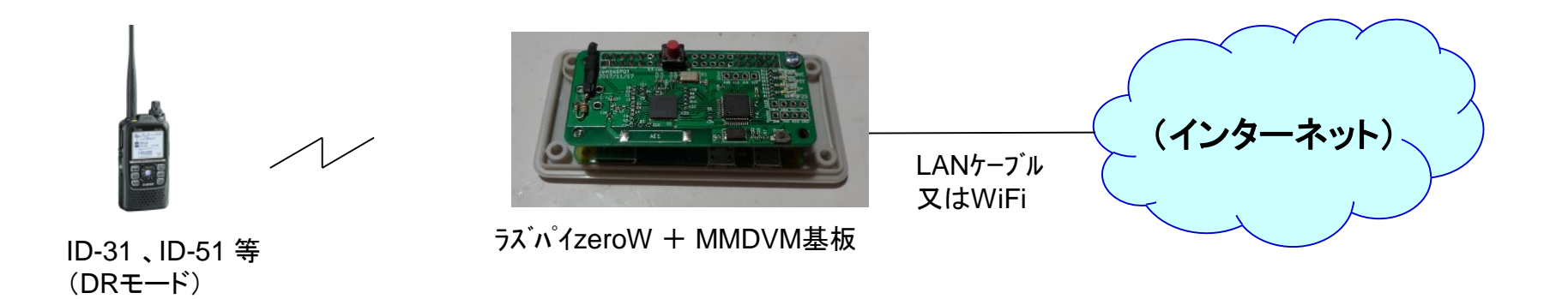

- 4. SDカードをラズパイにセットする。
- 5. ラズパイのGPIOピンに DVMEGA基板又はMMDVM基板を差し込む。
- 6. リグ(ID-51等)を DRモードに設定し、FROMを自ノード局に合わせる。
- 7. ラズパイをインターネットに接続して、電源を入れる。 ⇒ 約1分後にリグから「ノラゲートウェイ起動しました」とアナウンスが流れ使える状態になる。
- (参考) うまく起動できない場合は、ラズパイの緑LEDの状態を確認して下さい。
	- ① 5秒に1回の点滅 --- 正常に動いており、ネットワーク接続もOK。
	- ② 1秒間隔の点滅 --- ネットワーク接続がうまくできてない。
	- ③ 消灯又は点灯状態 --- ソフトがうまく起動できてない。(SDカード不良等)

## 17. リグの設定方法(例:ID31) (1)

NoraGatewayを使うには、リグをDRモードに設定して使う必要があります。 ID-31を例に ICOMのクローニングソフトを使って設定する方法を紹介します。

- 1. ID-31にマイクロSDカードをセットする。
- 2. 現在のリグ設定内容をSDカードにセーブする。 MENU => SDカード => 設定セーブ => 新規ファイル => 実行 => セーブしますか => はい => 実行
- 3. SDカードをID-31から取り出し、Windows PCに接続する。
- 4. ICOMのクローニングソフト(CS-31)を起動する。
- 5. 先ほどセーブしたID-31のデータを読み込む。

ファイル => 開く => USBドライブ => ID-31 => Setting => Set20190702\_01.icf (例:セーブしたData) => 開く 6. 自局コールサインの設定を確認する。

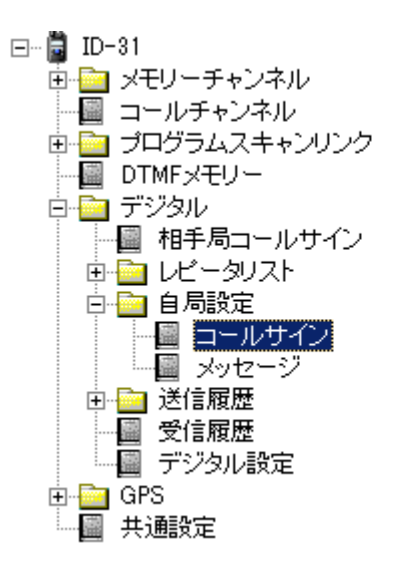

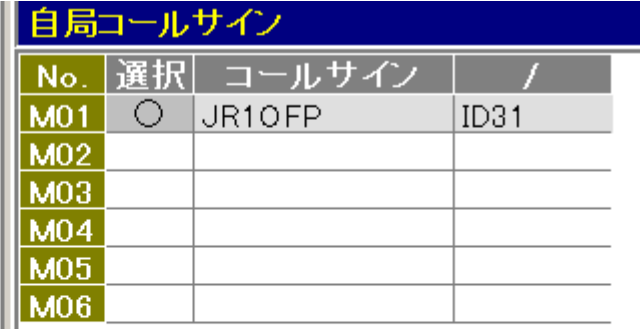

## 18. リグの設定方法(例:ID31) (2)

#### 7. 自ノード局をレピータリストに登録する。 (シンプレックスの所に登録した例)

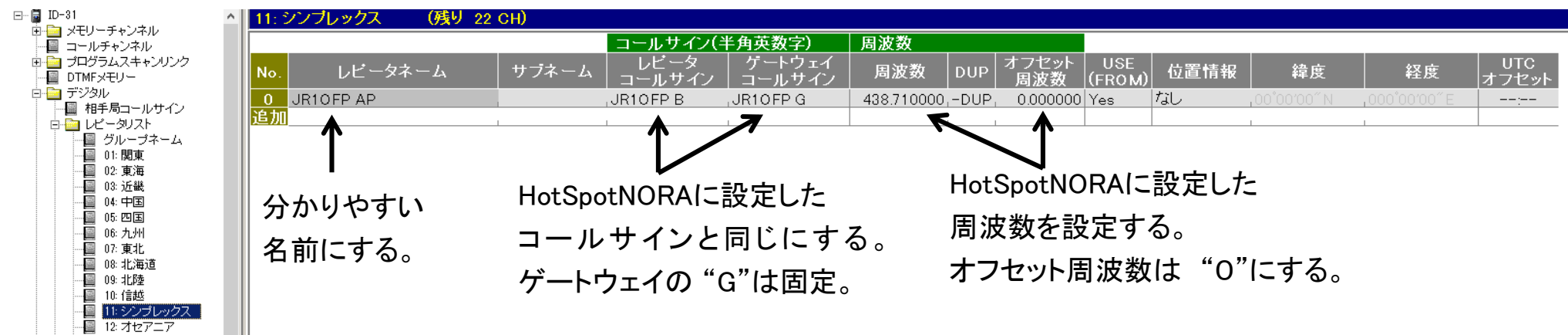

#### 8. 相手局コールサインに各種コマンドを登録する。(例)

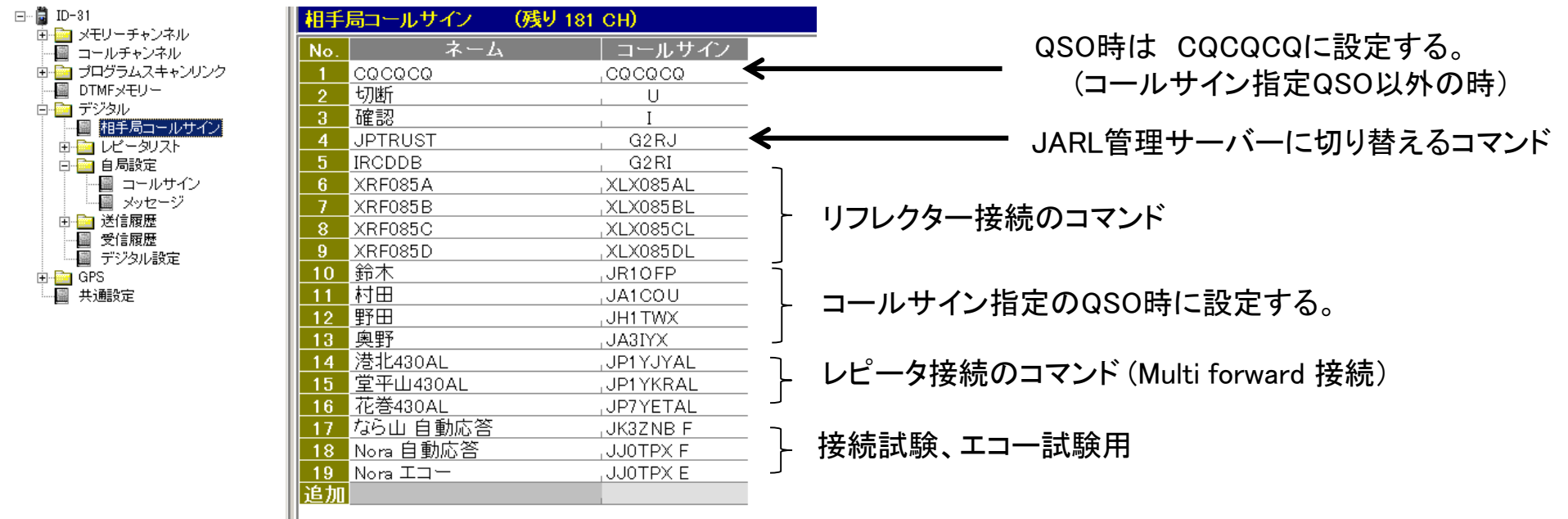

## 19. リグの設定方法(例:ID31) (3)

9. 登録が終わったら、SDカードに書き込む。 ファイル => 上書き保存

10. SDカードをPCから取り外し、ID-31にセットする。

11. SDカードの内容をID-31に設定する。 MENU => SDカード => 設定ロード => 設定ファイルを選択(例: Set20190702\_01 ) => 全て => はい => はい => 実行 => ID-31を再起動する。

## 20. リグの使い方(例:ID31) (1)

<**FROM**に自ノード局を設定する> DRボタンを押し、DRモードにする。

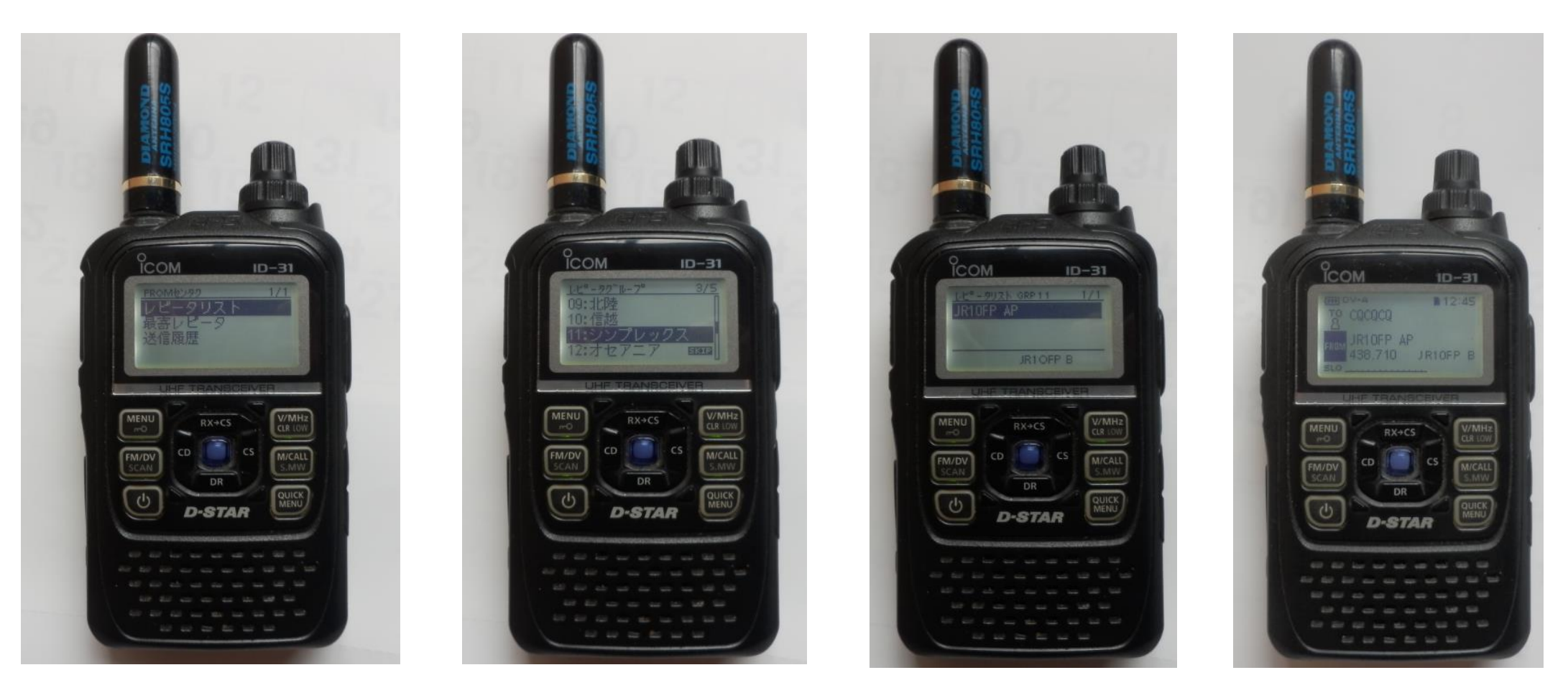

=>カーソルをFROMに 合わせ選択ボタン ⇒レピータリストを選択

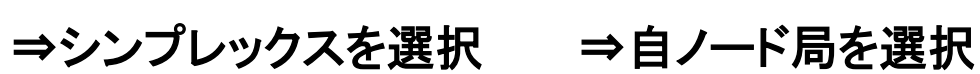

# 21. リグの使い方(例:ID31) (2)

#### <**TO**に各種コマンドを設定する>

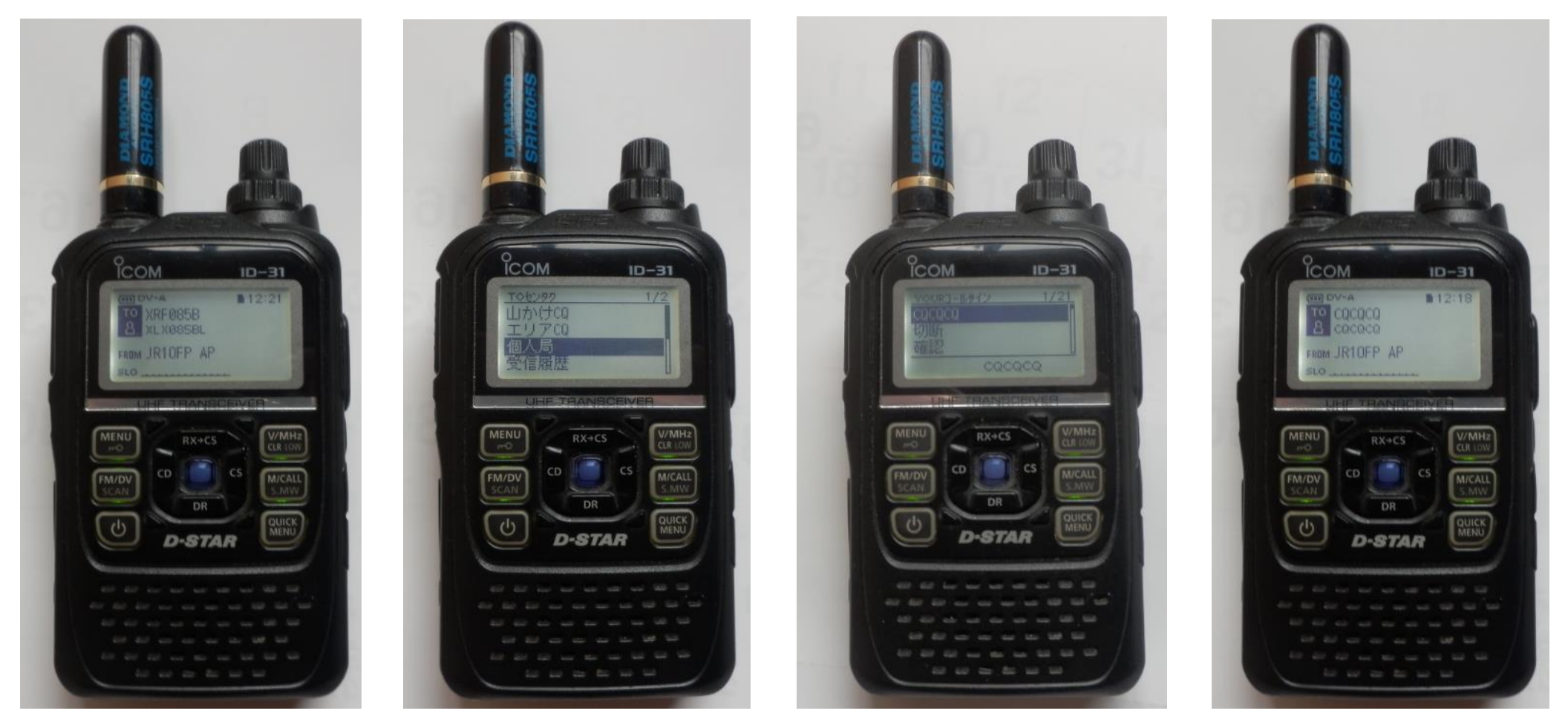

カーソルをTOに合わせ ⇒ 選択ボタン

⇒ 個人局を選択 ⇒実行したいコマンド を選択

リフレクター接続、 レピータ接続でのQSO時 「CQCQCQ」を選択

# 22. リグの使い方(例:ID31) (3)

#### <**TO**に各種コマンドを設定する(続き)>

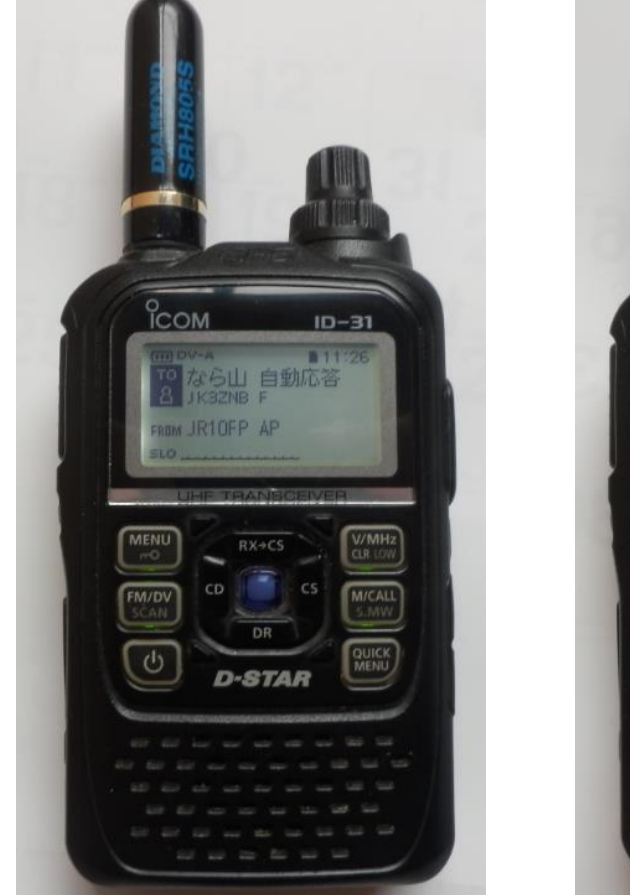

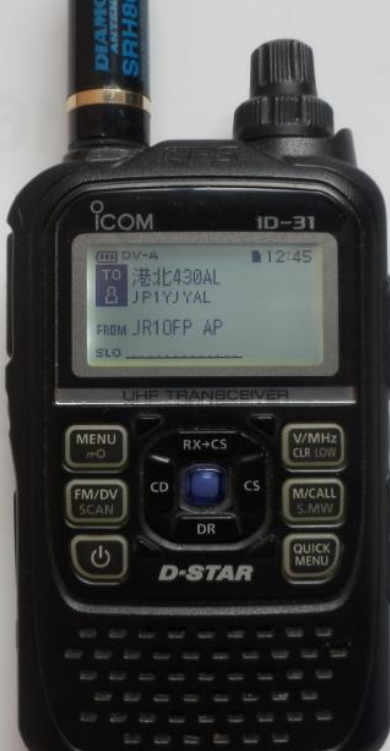

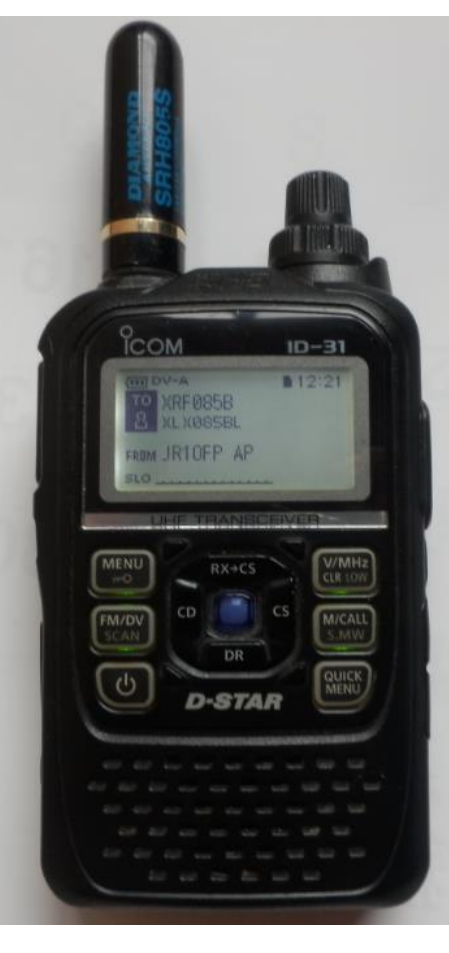

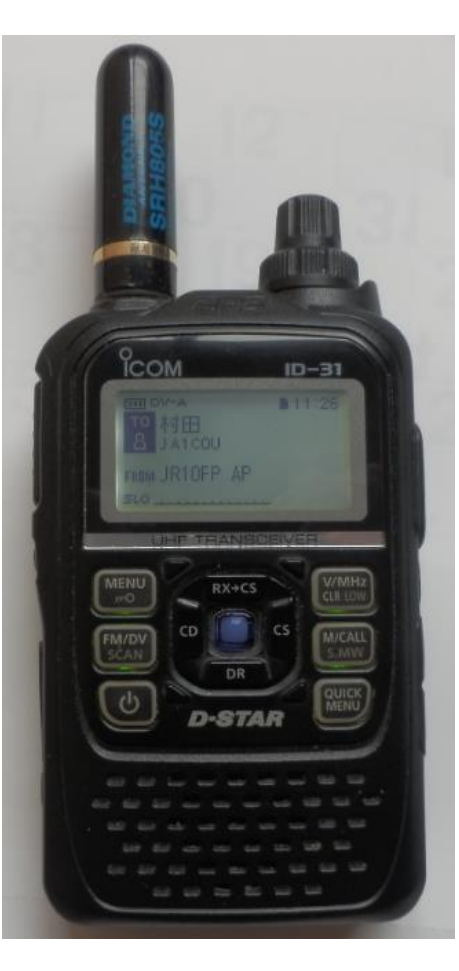

「なら山430」からの自動 応答確認

#### 「横浜港北430」への Multi forward接続

「XRF085B」への リフレクター接続

「JA1COU」局との コールサイン指定QSO時

### 23. NoraVRノード局の構築方法(1)

(1) 外部 AMBE サーバーを使う例

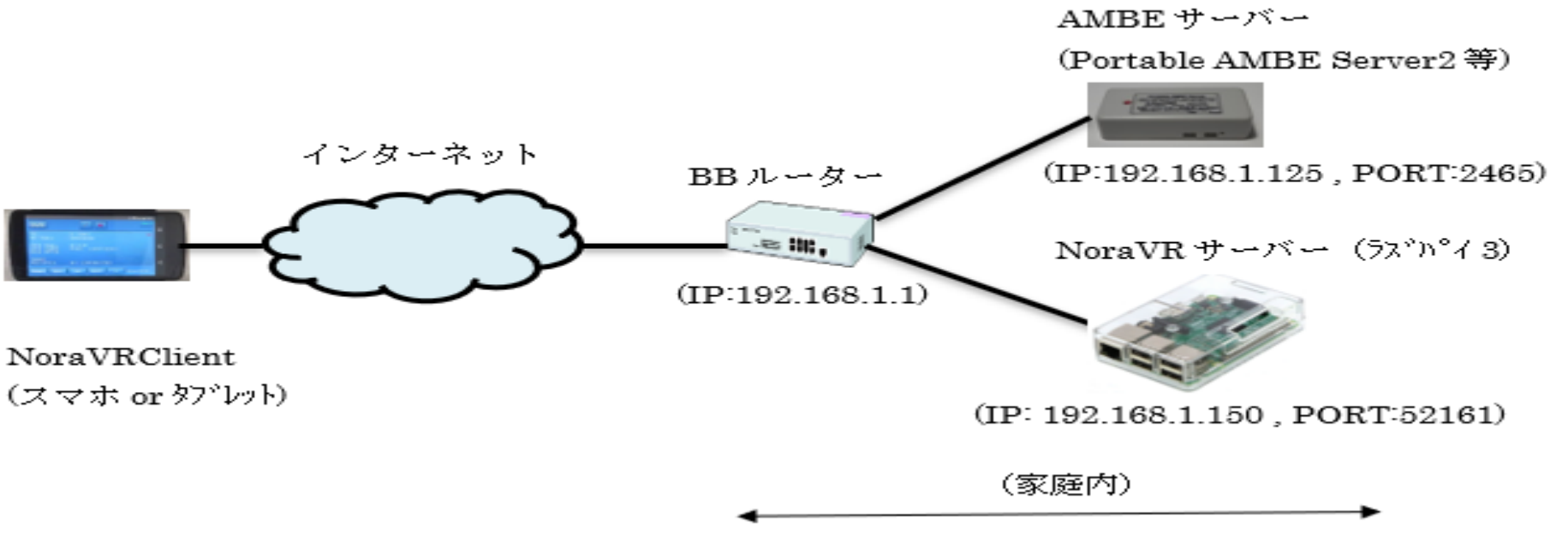

(2) 内臓 AMBE サーバーを使う例 (1台のラズパイで構成する)

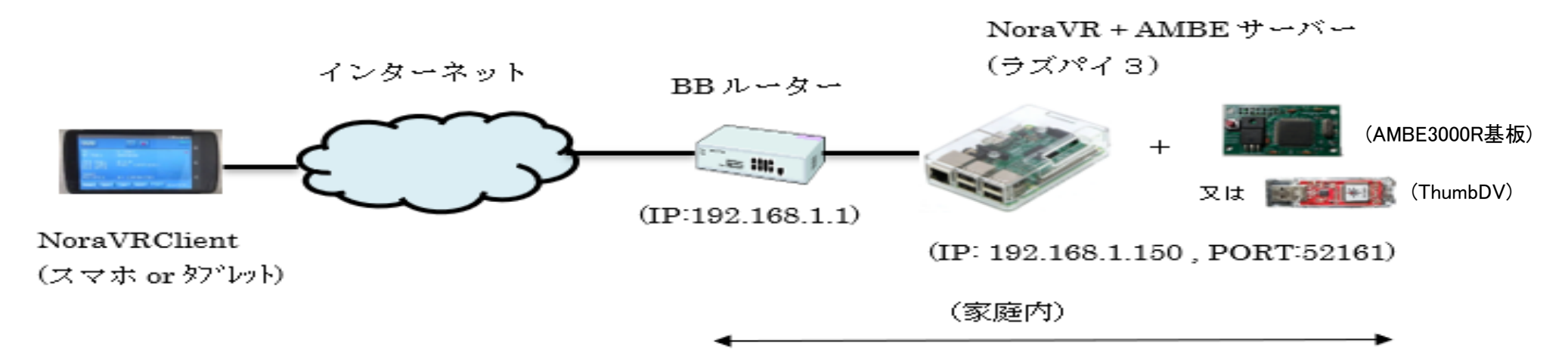

## 24. NoraVRノード局の構築方法(2)

- 1. NoraVR用SDカードのイメージファイルをダウンロードして解凍する。
- https://drive.google.com/drive/folders/1nswdVmhcUpphPeMDh5ZNwyQlEGCUpqAz?usp=sharing ファイル名:ファイル名:NoraGateway\_v0.1.5a-PR14\_NoraVR-AMBE\_V7.47.zip (現時点の最新版)
- 2. Windows PCを使いイメージファイルを8GB又は16GBのマイクロSDカードに書き込む イメージファイルをSDカードに書き込むソフト名: Win32DiskImager (フリーソフト)
- 3. SDカードをPCに接続して、SDカード内の NoraVR\_Config.exeファイルをダブルクリックして、下記 Configツールを起動して、自分のノード局用に設定内容を変更し、OKボタンを押す。

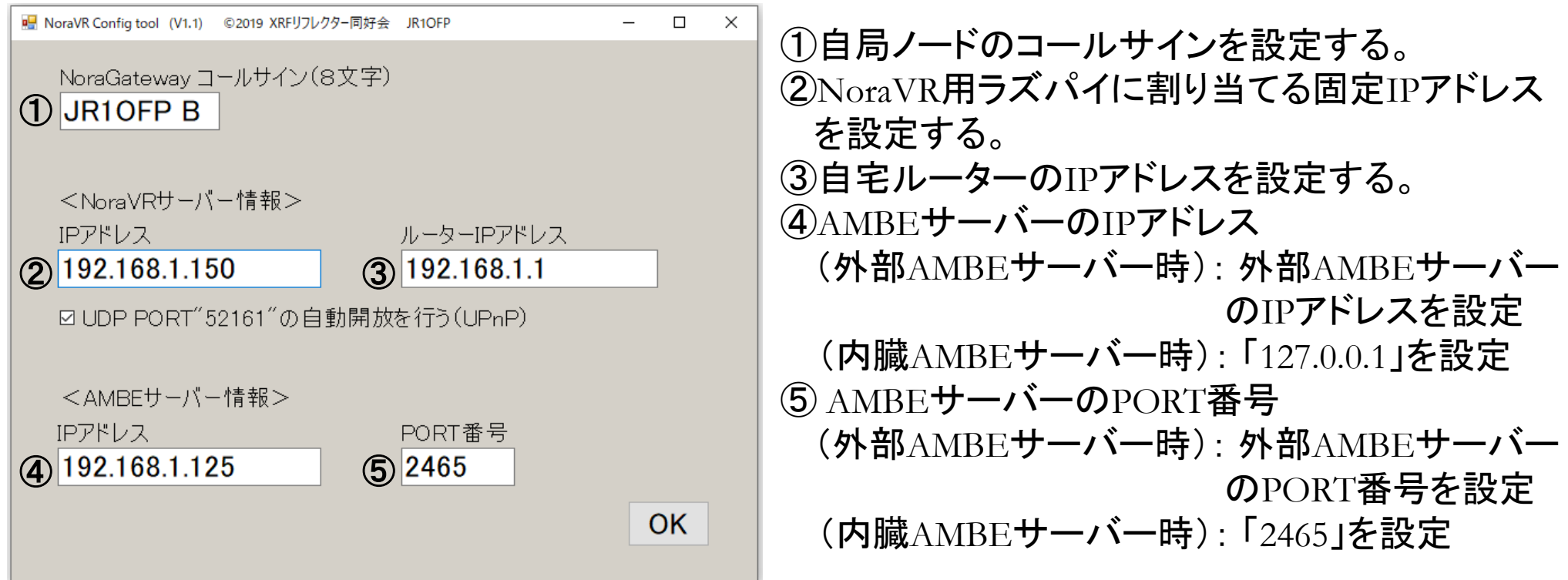

### 25. NoraVRノード局の構築方法(3)

4. SDカードをラズパイにセットする。 5. ラズパイをインターネットに接続して、電源を入れる。

<スマホの設定と使い方>

スマホには、 NoraVR Clientというアプリをインストールして使います。 詳しい説明は、JA3IYX 奥野OMが公開している下記資料を参考にして下さい。 http://xrf673.xreflector-jp.org/info/N-01\_Android\_NoraVR\_Manual.pdf

ご静聴ありがとうございました。

### (**XRF**リフレクター同好会) **JA1COU JH1TWX JR1OFP JA3IYX JA4CFO JA4CXX JA4DQX NW6UP**

本日の講演会資料は下記HPからダウンロードできる様にします。 http://jr1ofp.web.fc2.com/